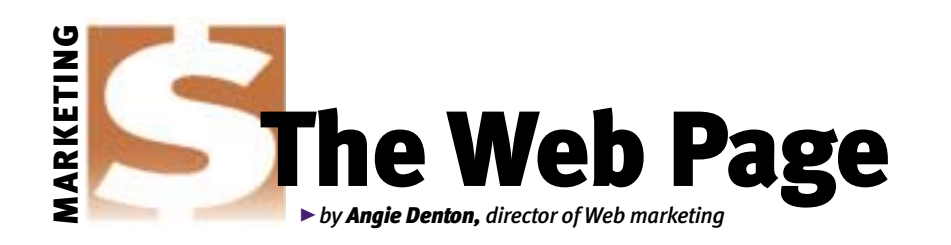

## Angus photos at your fingertips

*It's midnight, and your sale book is due at the printer's tomorrow. You have one empty spot to fill with a photo of a reference sire. Don't worry, with Angus Productions Inc.'s newest online service —* AngusPhotos.com *— the most requested scans of Angus bulls and females are available 24 hours a day, seven days a week.* 

## Two sections

The site *(www.angusphotos.com)* has two sections — "Angus Scans" and "Show Photos." The scan section is designed to help Angus breeders, and other Angus enthusiasts, obtain the scans needed to develop promotional items for their Angus farm or ranch, for educational purposes or for breed promotion. You can search for scans of Angus bulls and females on file using a registration number or animal name.

The Show Photo section is where exhibitors can see proofs of the photos taken of their winning entries at shows, including the North American International Livestock Exposition (NAILE), the National Western Stock Show (NWSS), the American Royal, the Atlantic National, the Western National Angus Futurity, the National Junior Angus Show (NJAS) and the Eastern Regional. You can order prints of your favorite proofs or download a scan for promotional use.

Here are step-by-step instructions on how to obtain the scan or Angus show photo you need.

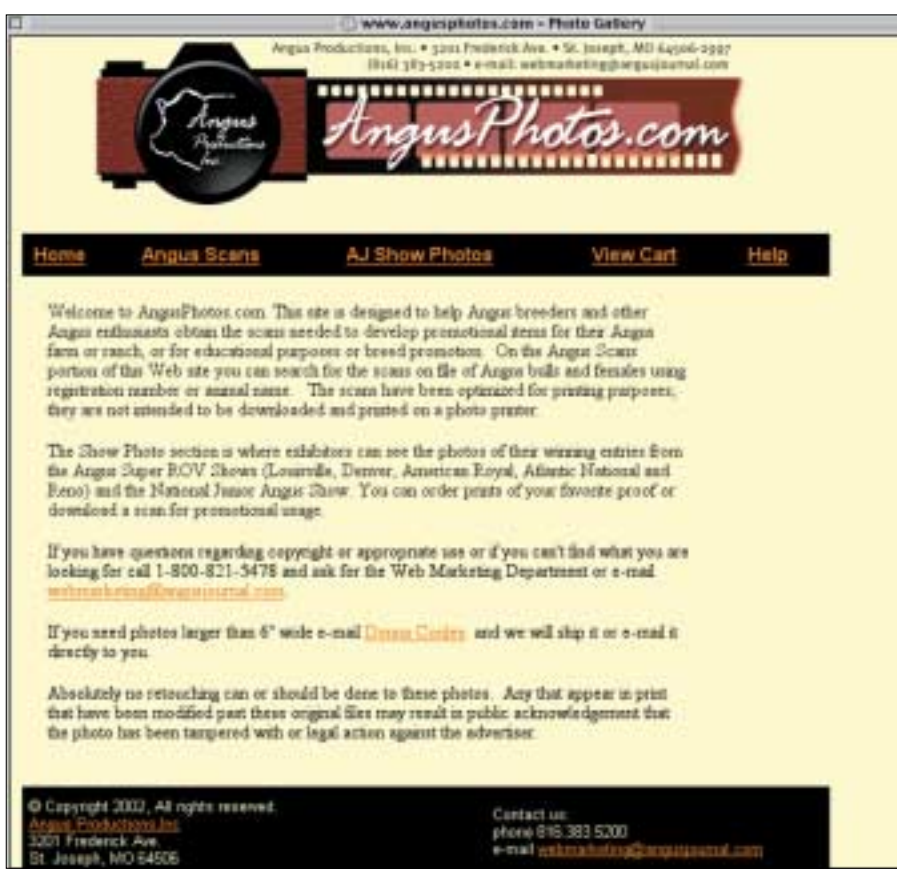

@*AngusPhotos.com* was developed to aid Angus breeders and enthusiasts in obtaining Angus scans and show photos. The site allows 24-hour-a-day, seven-day-a-week access.

## Angus Scans

To search for a scan of one of our mostrequested Angus sires or females, click on the "Angus Scans" link across the top of the site.

This will take you to the Search Page. If you know the name or registration number of the sire or female, you can enter it in the appropriate field and click on the "Search" button. If you only know part of the name, you can enter that as well.

The search will bring back a list of animals meeting your search criteria. If none are found, try again with more of the name or with the registration number. If you still have no luck, you can choose to view all bulls or all female scans by choosing bull or cow in the "sex/type" category and clicking on search.

The images of bulls and females currently available on the site have been approved for posting by the photographer. If the bull or female you are looking for is not there, e-mail webmarketing@ angusjournal.com. We'll help you contact the photographer directly.

If the bull or cow you are looking for is returned in the search, you can then click on the "View Photos" button. The next page that comes up has the available scans of that animal. If there is more than one option available, you can switch back and forth to enlarge the image by clicking on the smaller image in the bottom of the window. If you want to see the animal's pedigree and expected progeny differences (EPDs), click on the animal's name.

Once you decide which scan you want, click on the "Add to Cart" button. Be sure the image you want is in the center window.

This will take you to your shopping cart. If this is the only scan you want to download you can select "Checkout Cart." If you want more scans or show photos, click on the respective link, and it will take you back to the search window.

If you choose to check out, it will ask you for your e-mail address. We use this to send you an order confirmation and to pull your records if you are a previous user on our site.

If you are a previous user, your contact information will be in the next screen. If not, you will need to fill in the requested information.

After entering customer information click the "Confirm Order" button. This will take you to a screen where you can verify all information entered and approve of the scan(s) you are downloading. If everything is correct click the "Process Order" button. If there are errors in the information click the back arrow button on your browser and fix the data.

Once the order has been processed, you

will be given an order number and instructions about how to access the scans. They will be available for you to download for three days. You will also receive confirmation via e-mail.

To download the image you ordered, follow these instructions:

PC Netscape: Right click the mouse on the link, then click on "Save Link."

PC Internet Explorer: Right click the mouse on the link, click "Save Target As."

Mac Netscape: Hold the mouse button on the link and choose "Save This Link As."

Mac Internet Explorer: Hold the mouse button on the link and choose "Download Link to Disk."

The scans you are downloading are 4×6inch images, at 300 dots per inch (dpi). The scans have been optimized for printing purposes; they are not intended to be downloaded and printed on a photo printer.

Absolutely no retouching can or should be done to these photos. Any that appear in print that have been modified past these original files may result in public acknowledgement that the photo has been tampered with or legal action against the advertiser.

## Show Photos

To order prints of winners at the superpoint Roll of Victory (ROV) shows and NJAS, use the Show Photos portion of this site. You can also order a scan for promotional use. To search for proofs of an animal, click on the "AJ Show Photos" link across the top of the site.

This will take you to the Search Page. If you know the name or registration number of the animal you are looking for, enter it in the appropriate field and click on the "Search" button. If you only know part of the name you can enter that as well. You can also search by show, exhibitor and placing.

The search will bring back a list that meets your search criteria. If there are no animals found that meet your criteria, try again with more of the name or with the registration number.

If the winning animal you are looking for is not listed, e-mail Tanya Peebles at tpeebles@angusjournal.com or call 1-800- 821-5478. If what you are looking for is returned in the search you can then click on the "View Photos" button.

The next page that comes up has the available proofs of that animal. If there is more than one option available you can enlarge the image you want to see by clicking on the smaller image in the bottom of the window. As you select an image, the number of the negative is displayed on the right side of the image.

Once you decide which image you want,

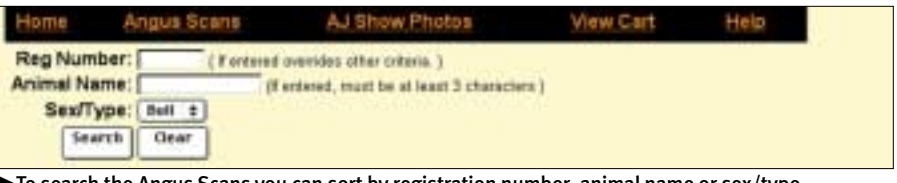

 $\blacktriangleright$  To search the Angus Scans you can sort by registration number, animal name or sex/type.

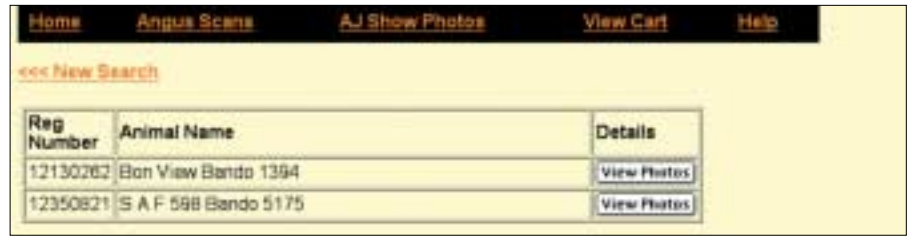

@After submitting a search, you will be given a list of animals that meet the criteria you are looking for. Click on the "View Photos" button to see thumbnail photos of the scans available.

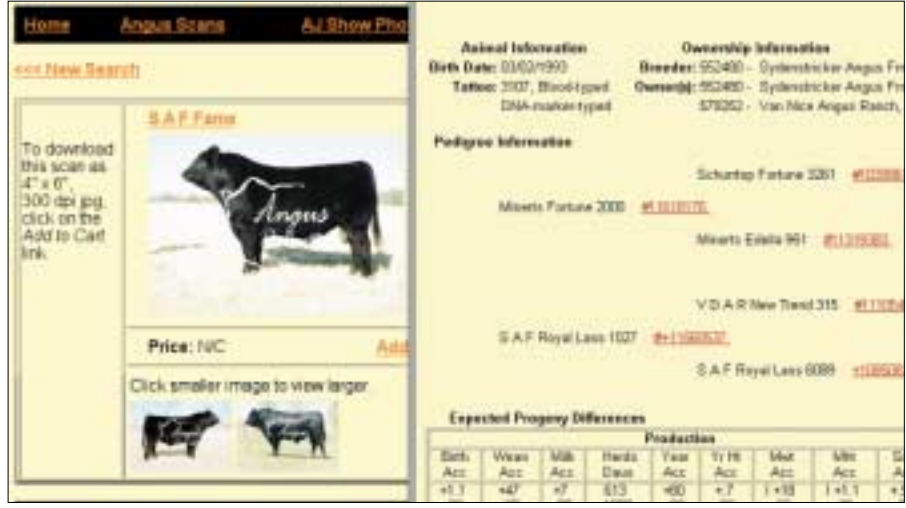

 $\blacktriangleright$  If more than one image is available you can switch back and forth between the options by clicking on the thumbnail photo. You can also view the animal's pedigree and EPDs by clicking on the animal's name.

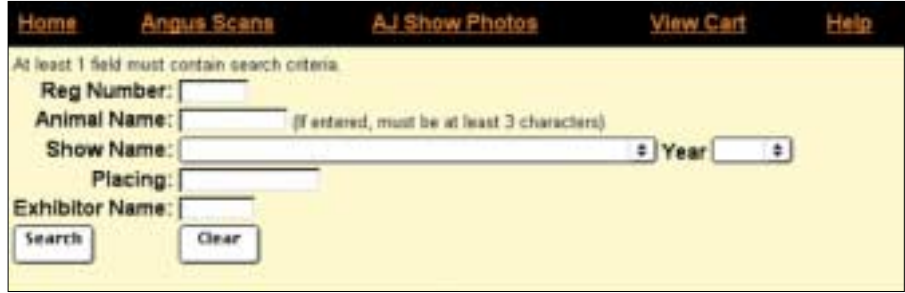

The Show Photos section can be searched by registration number, animal name, show name, year, placing and exhibitor name.

click on the "Add to Cart" button. Be sure the image you want is in the center window. The next screen will be an order form. You can purchase various print sizes of the image. If you need a scan for promotional use you can purchase that as well.

After selecting what size(s) you want to order, click on the "Add to Cart" button. This will bring up your order. If this is all that you want to purchase, select "Checkout Cart." If you want to purchase more scans or show photos, click on the respective link and it will take you back to the search window.

If you choose to check out it will ask you for your e-mail address. We use this to send your order confirmation and to pull your records if you are a previous customer on our site.

If you are a previous customer your contact information will be on the next screen. If not, you will need to fill out the requested information.

**E** THE WEB PAGE CONTINUED FROM PAGE 369

Below the customer information you can select the shipping method you prefer. Listed is the estimated cost of shipping the order. (You may incur additional shipping charges if your purchase exceeds the weight limit.) Then enter your credit card information and click "Confirm Order."We do not save your credit card information; therefore you will need to enter it each time you make a purchase.

After selecting "Confirm Order" you will be given a chance to verify all information entered and to approve the photo(s) or scan(s) you are purchasing. Click the "Process Order" button if everything is correct. If there are errors in the information, click the back arrow button on your browser and fix the data.

Once the order has been processed you will be given an order number. You will also receive confirmation via e-mail. We will process your print order and have it shipped to you. If you ordered a scan, follow the instructions previously described to

download the image you ordered.

If you have problems with the site you can e-mail webmarketing@ angusjournal.com or call 1-800-821-5478. Be sure to include your order number in the e-mail. If you have any suggestions about the site we'd love to hear them.

**E-MAIL:** adenton@angusjournal.com

,,,,,,,,,,,,,,,,,,,,,,,

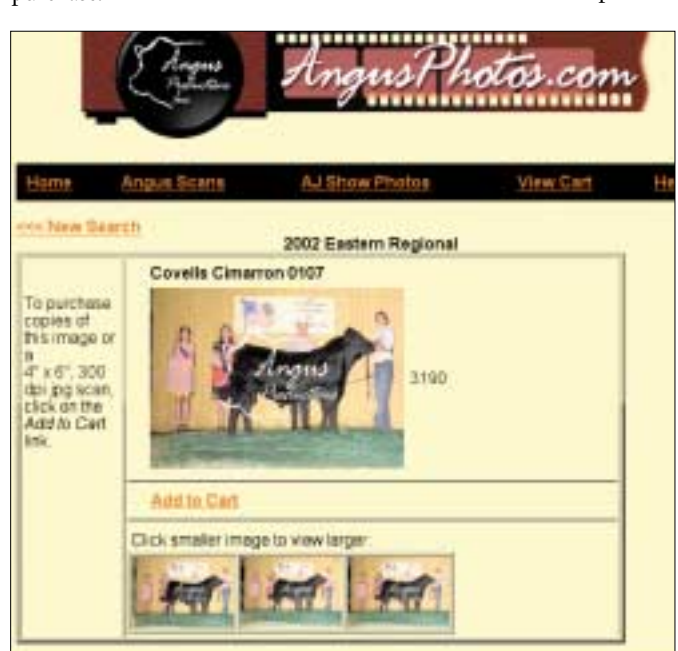

 $\blacktriangleright$  The Show Photo proof page will show all options available for ordering. You can switch back and forth to pick the one you like the best. The negative number is displayed next to the image. To select an image for ordering, position the one you like in the center window and select "Add to Cart."

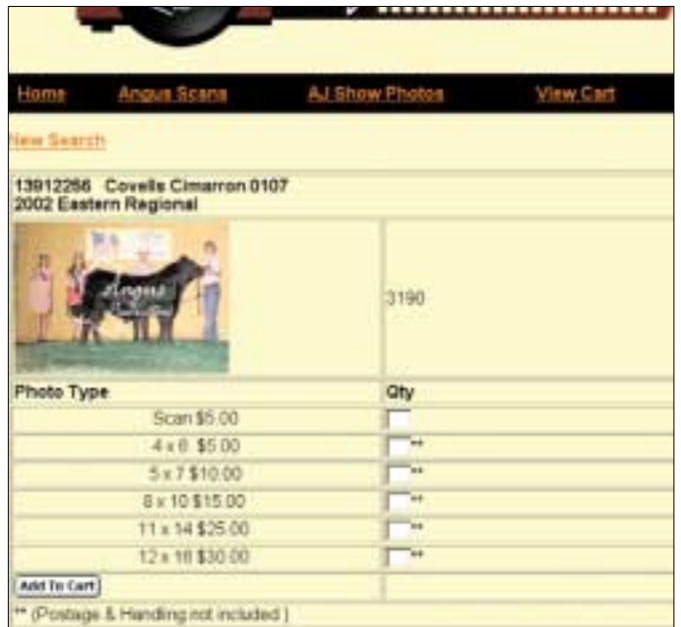

After you select the image you want, an order screen will appear. Here you can order the sizes you want.

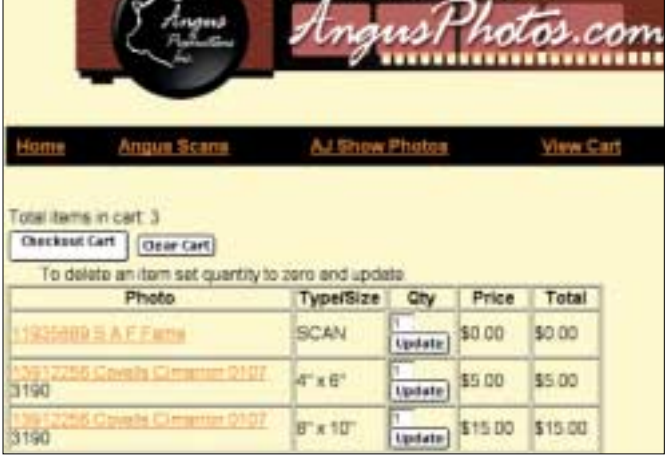

@When clicking on "View Cart" you will see a list of the show photos and/or scans you have ordered. You can purchase more than one scan or image on each order.

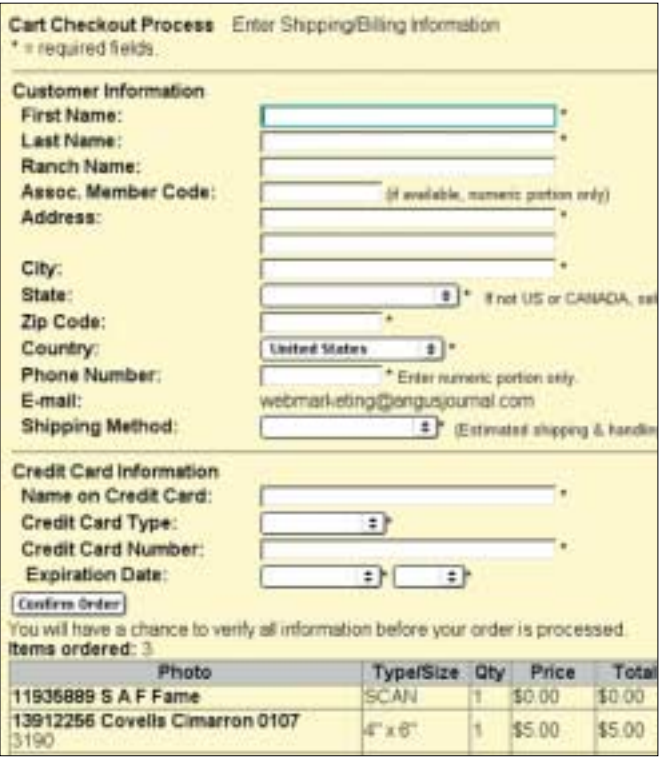

@After entering your e-mail address you will be required to fill out a customer information screen. If you have ordered show photos previously you will be required to enter your credit card information as well as choose a shipping method.